# **UM10464**

**PR533 - PCSC Tool** 

**Rev. 1.2 — 7 November 2017 232412**

**User manual COMPANY PUBLIC**

#### **Document information**

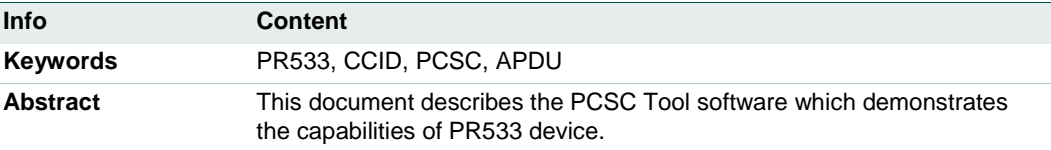

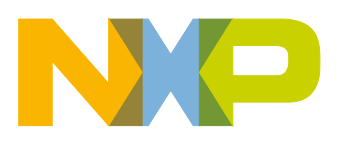

**Revision history**

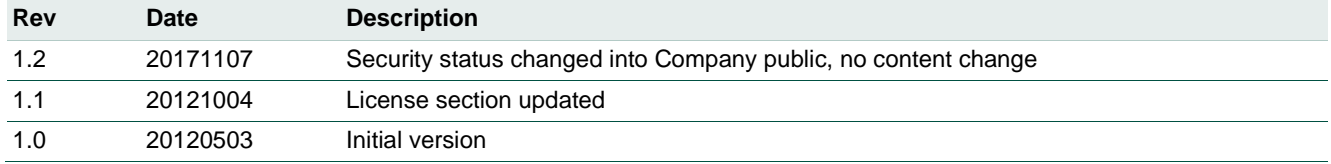

# **Contact information**

For additional information, please visit: [http://www.nxp.com](http://www.nxp.com/)

# <span id="page-2-1"></span>**1. Software installation**

Software is installed with the product support package when provided with an installer.

If provided in an archive file, no installation is needed.

User can start the application by executing the following file:

**PcscTool.exe**

Once this application is running the following window should appear:

<span id="page-2-0"></span>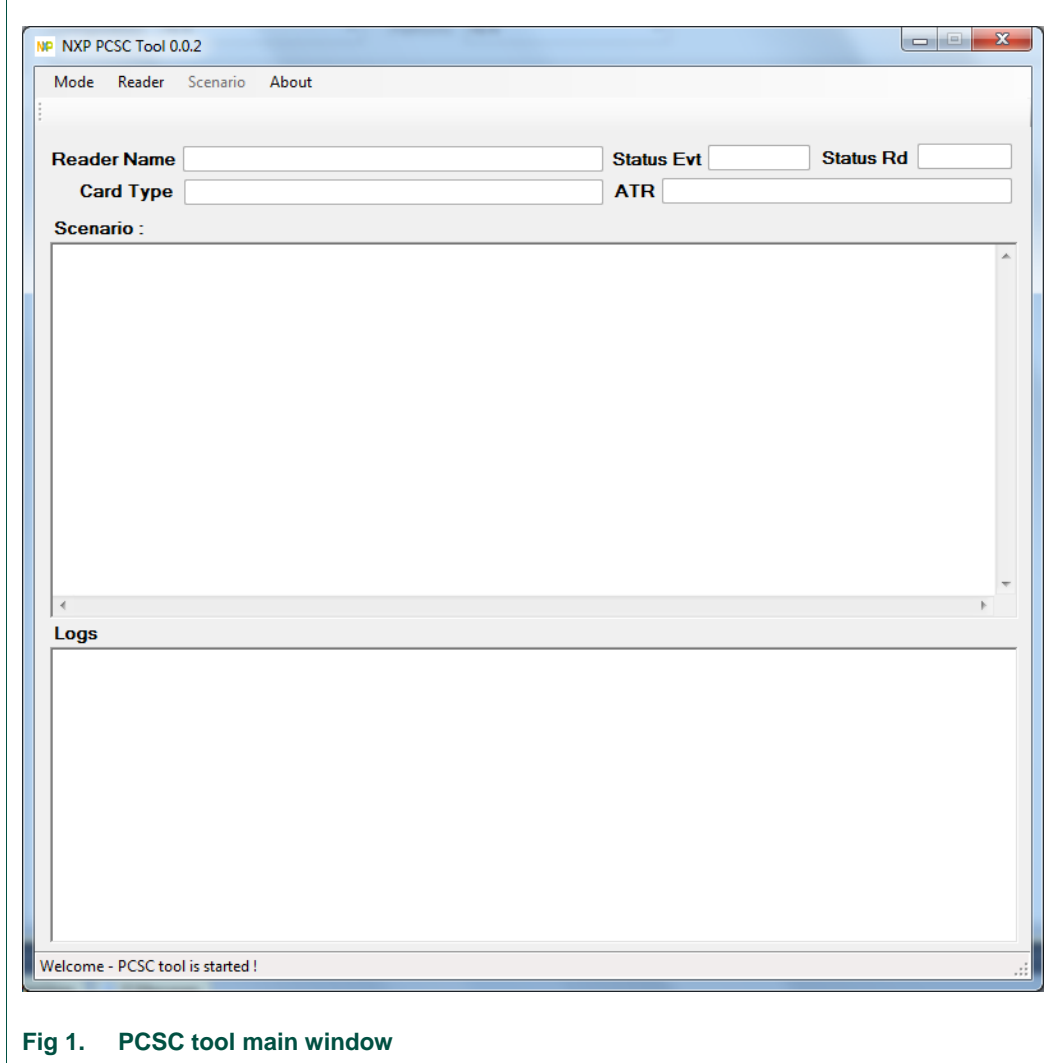

# <span id="page-3-1"></span>**2. PC/SC driver installation**

The PR533 will be automatically detected by the operating system. The device uses the Smartcard class driver implemented by Microsoft.

Procedure:

- 1) Plug the PR533 device;
- 2) Open device manager;

The device is listed under the Smart card reader category.

If the O.S. is not able to install the driver, it will propose to search the driver on the Microsoft Update website. The user has to accept this procedure.

<span id="page-3-0"></span>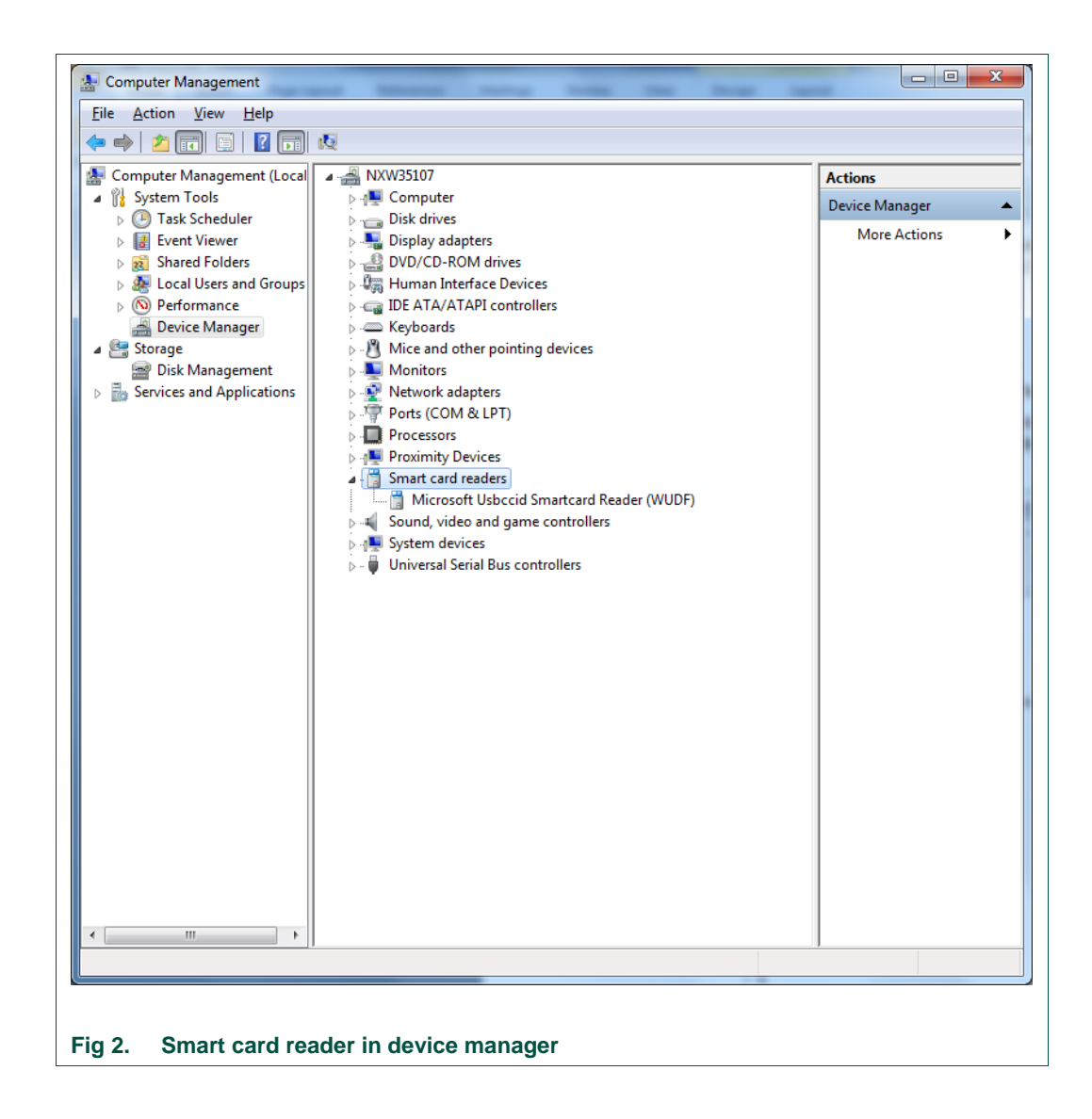

# **2.1 Enable ESCAPE IOCTL**

<span id="page-4-0"></span>This IOCTL is mandatory for **SCardControl** routines. The purpose of this chapter is to check that it is enabled.

### 1) Open the Registry Editor:

- Click on the Start button;
- Click on the Execute button;
- Type regedit and click on the OK button in the new window;

3) Open the PR533 directory:

Under Windows XP, the following key must be opened:

```
> HKEY_LOCAL_MACHINE;
```

```
> SYSTEM;
```

```
 > ControlSet001;
```
- **> Enum;**
- **> USB;**
	- **> Vid\_1fc9&Pid\_010b;**
		- **> 3.60;**
			- **> Device Parameters.**

Under Windows 7, it is mandatory to go to the next directory:

```
 > WUDFUsbccidDriver.
```
In this folder, the REG\_DWORD **EscapeCommandEnable** has to be created and equal to 0x01.

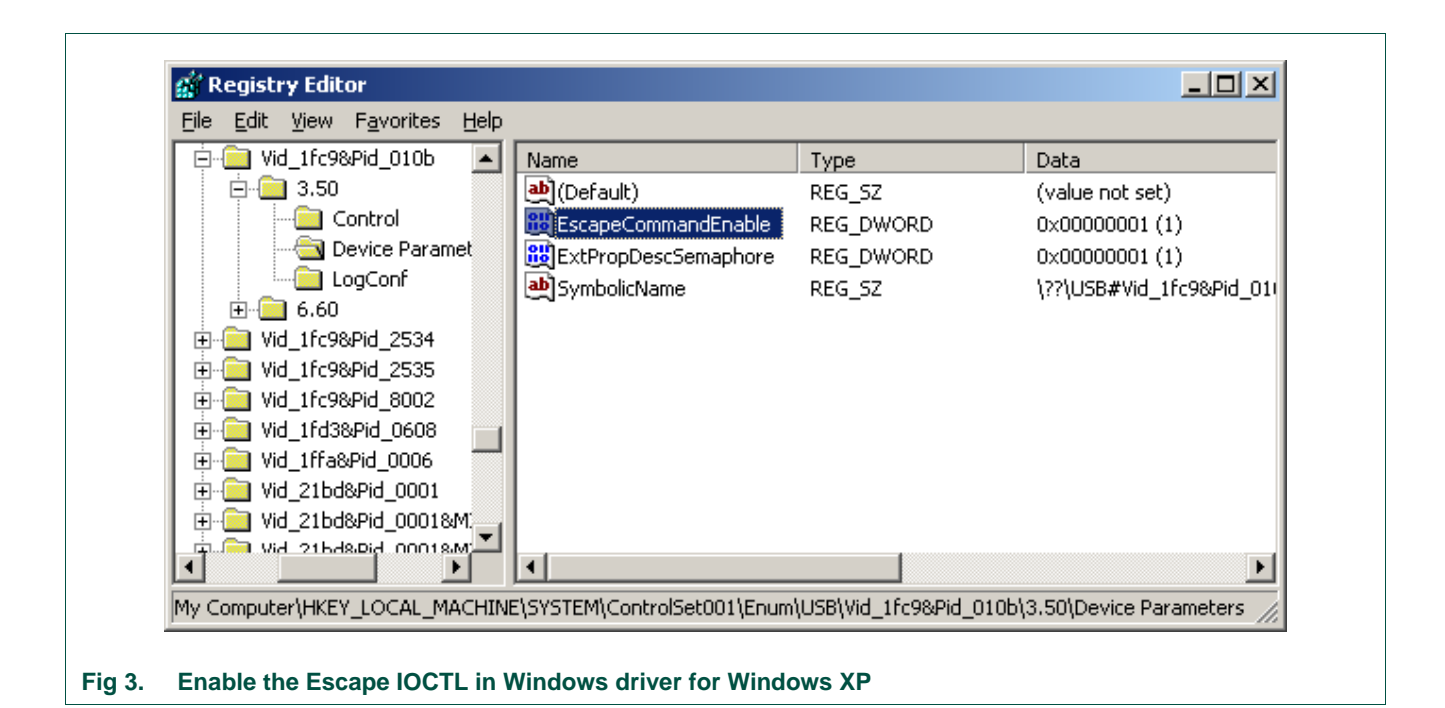

<span id="page-5-0"></span>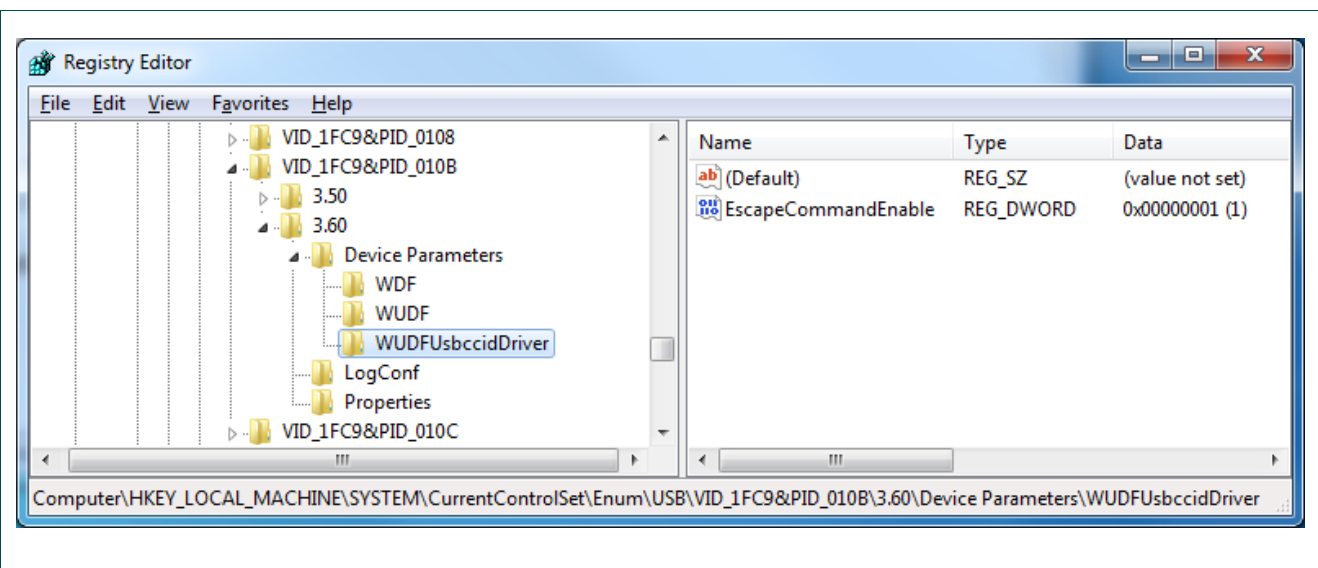

#### <span id="page-5-1"></span>**Fig 4. Enable the Escape IOCTL in Windows driver for Windows 7**

3) If this key does not exist, add it:

- Right click on the window;
- Select DWORD value;
- Set the name: **EscapeCommandEnable** and value "1"; Click on OK;
	- 4) Close the Registry Editor and restart the computer;

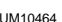

# <span id="page-6-1"></span>**3. Source code**

The full source code is delivered with the application to give an example of Smart Card management under Windows. This application is developed in C#.

### <span id="page-6-2"></span>**3.1 Version x86 or 64 bits**

To rebuild the application, and according to the processor, CardNative.cs can be modified.

For a X86 processor the below line must be uncommented. This line is at the beginning of the CardNative.cs file. Then the entire solution must be recompiled.

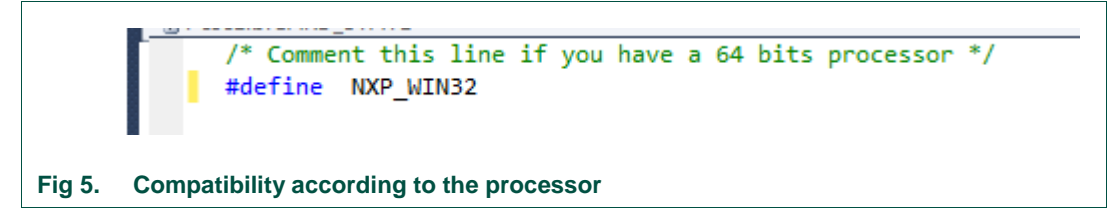

<span id="page-6-0"></span>For a 64 bits processor, comment this line and re-compile the entire solution.

# <span id="page-7-2"></span><span id="page-7-1"></span>**4. Application description**

# **4.1 Introduction**

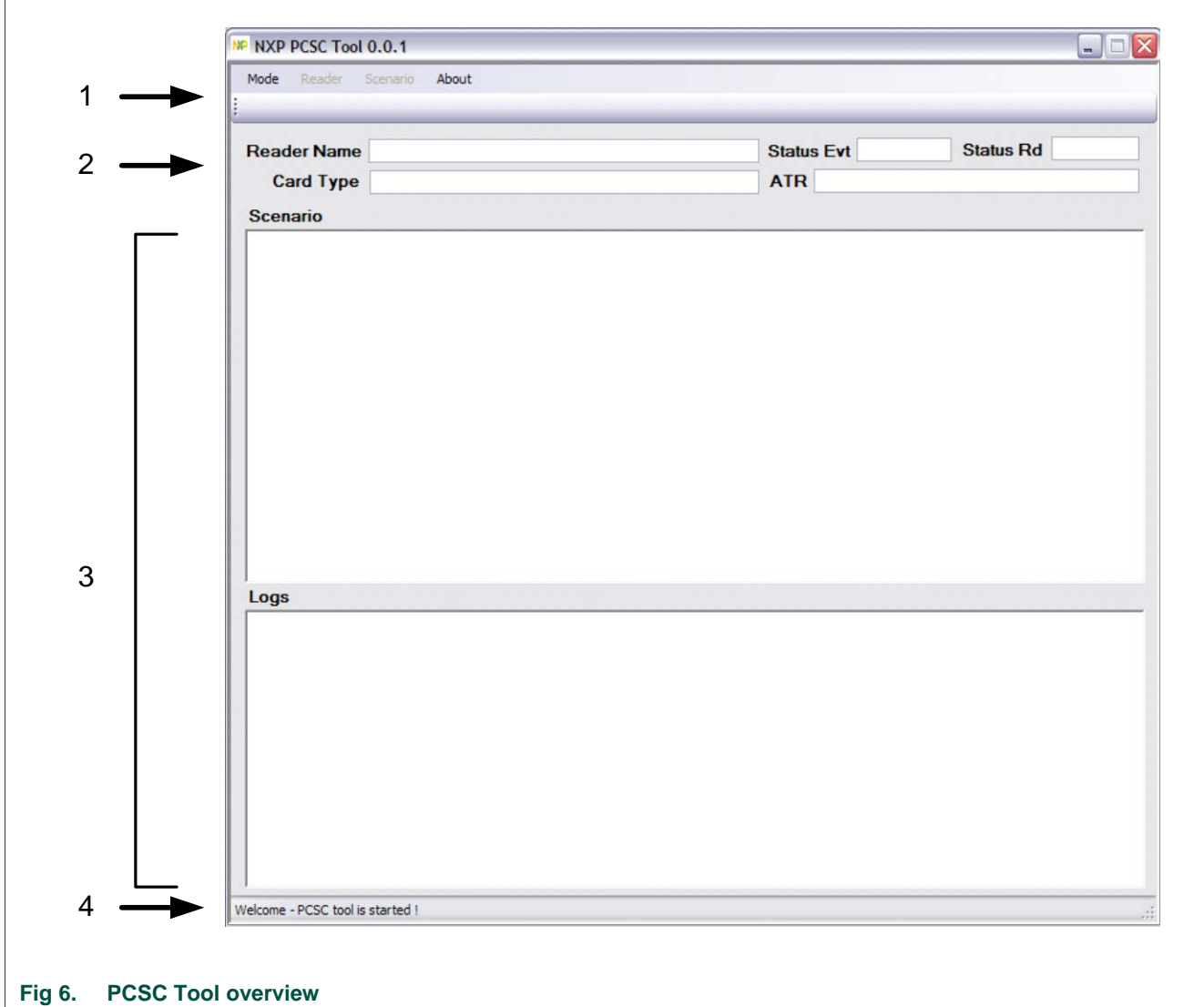

<span id="page-7-0"></span>The PCSC tool allows communicating with smart card reader through the PC/SC interface.

The windows can be split in 4 different views:

- (1) Tool bar;
- (2) Common information view;
- (3) Script and log windows;
- (4) Status bar.

### **4.2 How to use this application**

<span id="page-8-1"></span>Two different modes have to be differentiated: AUTOMATIC mode and MANUAL mode.

The purpose of the automatic mode is to check the card discovery of the PR533. As soon as the device is plugged, it will try to activate a card in the field.

When a card is discovered (or lost) the device will share a message with the driver (see [CCID]). The application will automatically show if a card is in the field or not.

The purpose of the Manual mode is to offer possibilities to:

- Connect (or disconnect) to the WinScard API in DIRECT, EXCLUSIVE or SHARED modes;
- send APDU to the reader (by using either **SCardTransmit** or **ScardControl** routines of WinScard);

# <span id="page-8-3"></span><span id="page-8-2"></span>**5. Getting started**

### **5.1 Introduction**

This section will describe how to use the application in MANUAL and AUTOMATIC modes.

### <span id="page-8-4"></span>**5.2 Automatic mode**

1 - To enable the automatic mode, Click on **Automatic** in the **Mode** item

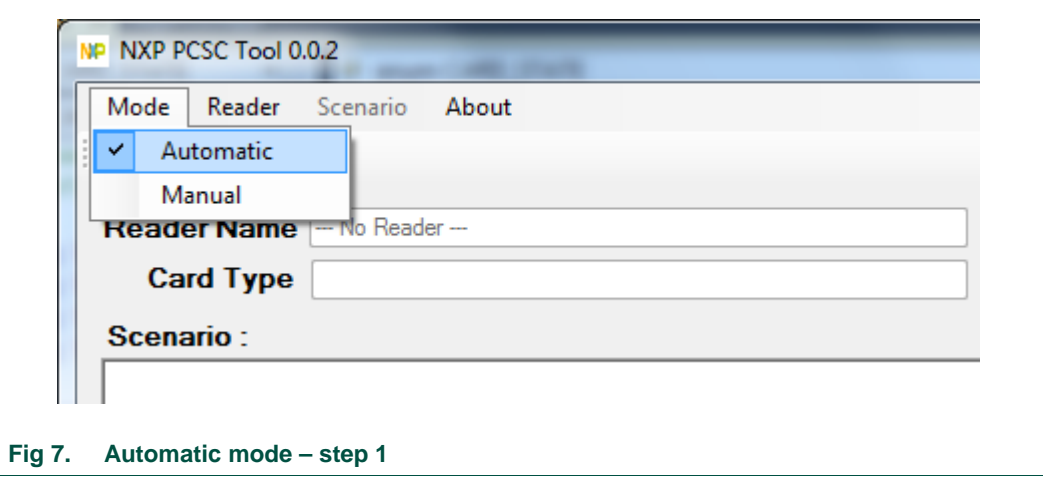

<span id="page-8-0"></span>2 – Click on **Select a Reader** in the **Reader** item

Mode

 $\sqrt{2}$ 

**SERVICE** 

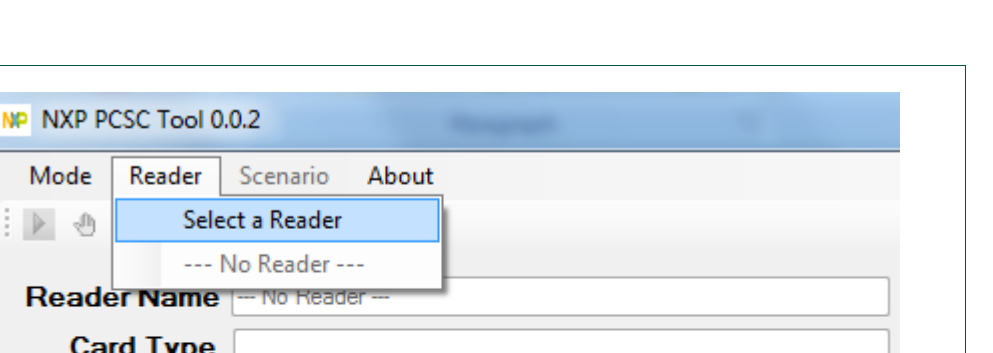

**PR533 PCSC Tool**

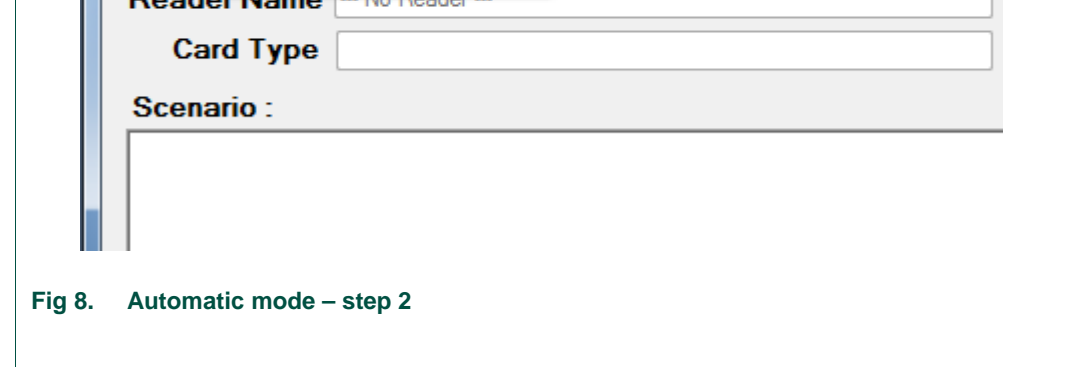

<span id="page-9-0"></span>3 – A new window will appear. Select the PC/SC reader and click on the **OK** button

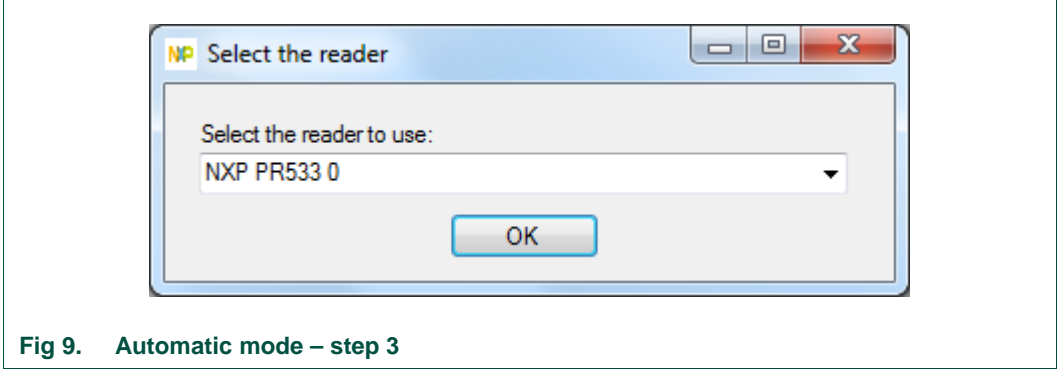

<span id="page-9-1"></span>4 – To enable this mode, click on the **start** button;

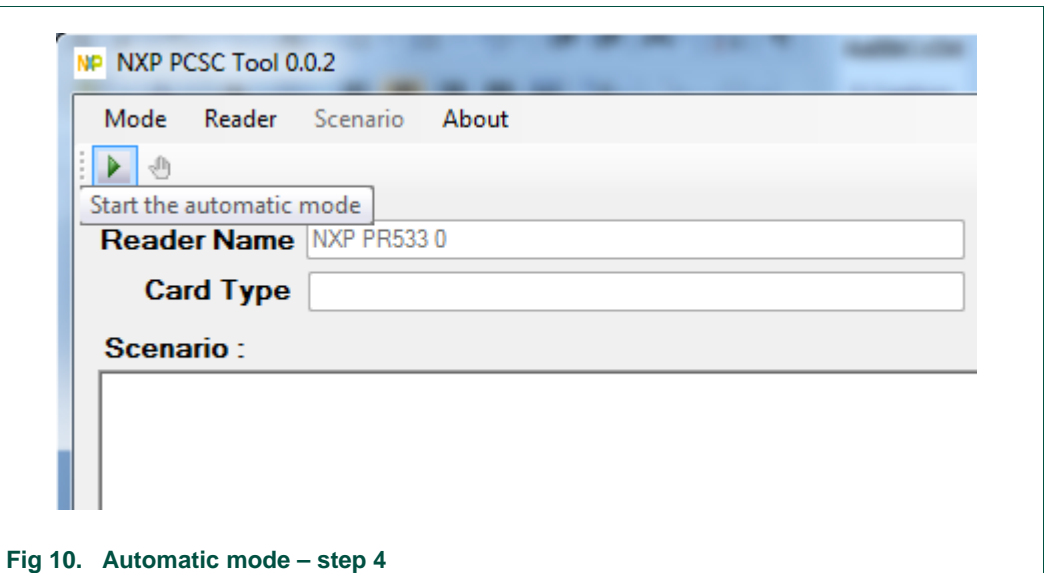

<span id="page-10-0"></span>5 – When a card is put on or removed from the PR533 antenna, the **Card Type** and **ATR** fields are updated automatically.

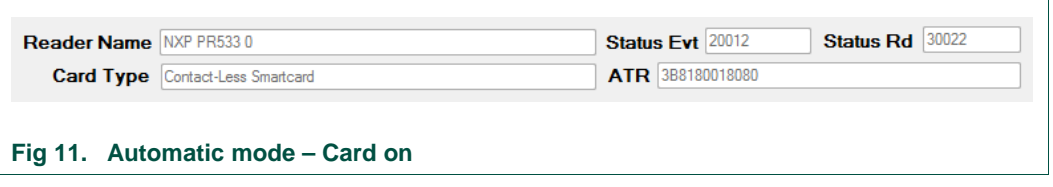

<span id="page-10-2"></span><span id="page-10-1"></span>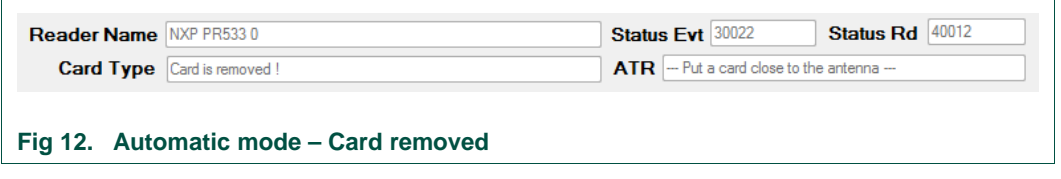

**PR533 PCSC Tool**

 $\mathbf{r}$ 

6 - To disable this mode, click on the **stop** button

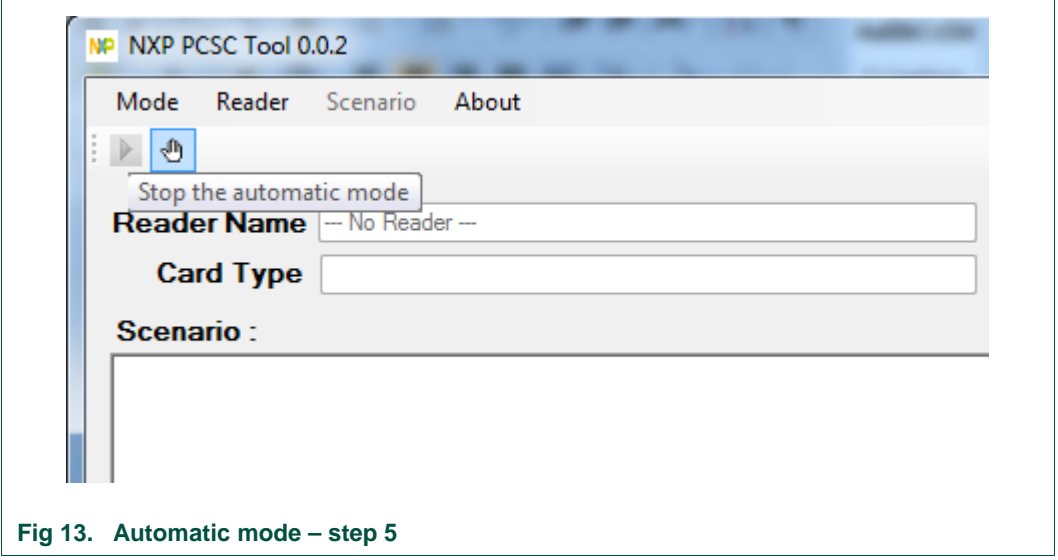

### <span id="page-11-0"></span>**5.3 Manual mode**

<span id="page-11-2"></span>1 - To enable the manual mode, Click on **Manual** in the **Mode** item

<span id="page-11-1"></span>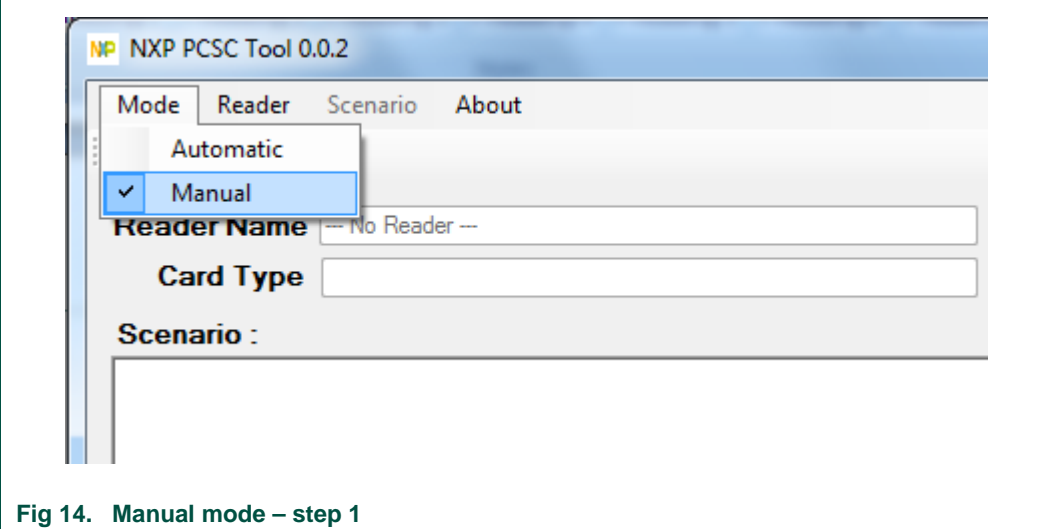

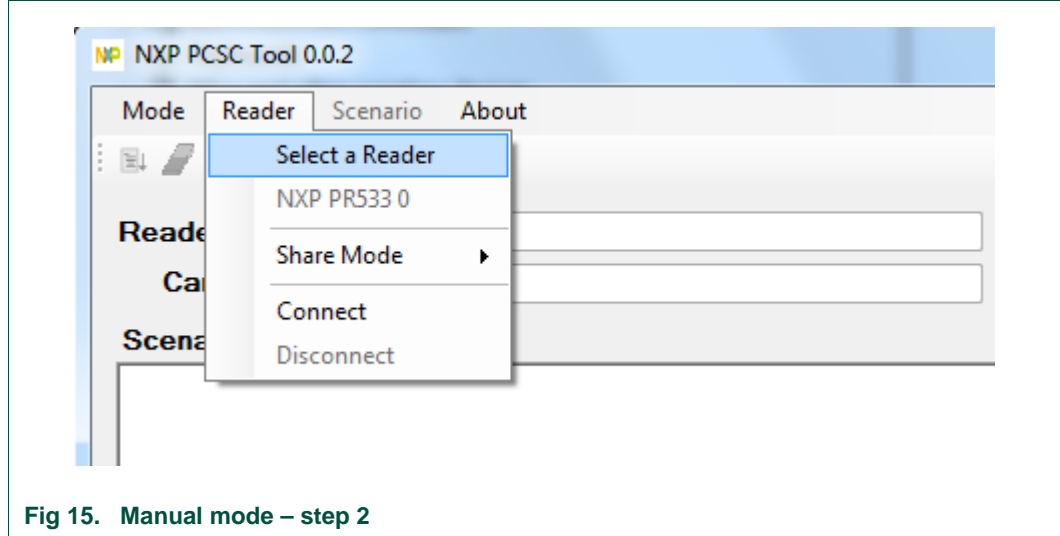

2 – Click on **Select a Reader** in the **Reader** item

<span id="page-12-0"></span>3 – A new window will appear. Select the PC/SC reader and click on the **OK** button

<span id="page-12-1"></span>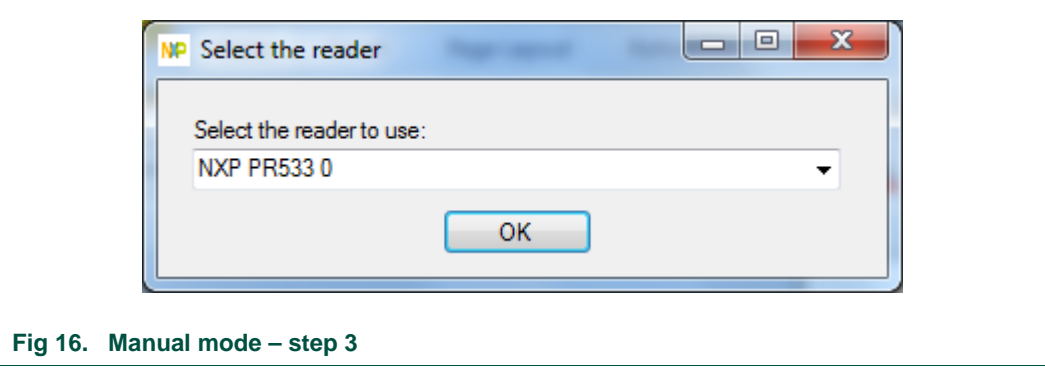

4 – Open the Reader sub-menu; Select the **Shared Mode** for the connection and click on **Connect**; The status of the connect appears in the **status bar**, and if the status is success, the card type and card ATR appear in the information view

*Note: In Exclusive or Shared modes, the connection is success only if there is a card on the antenna*

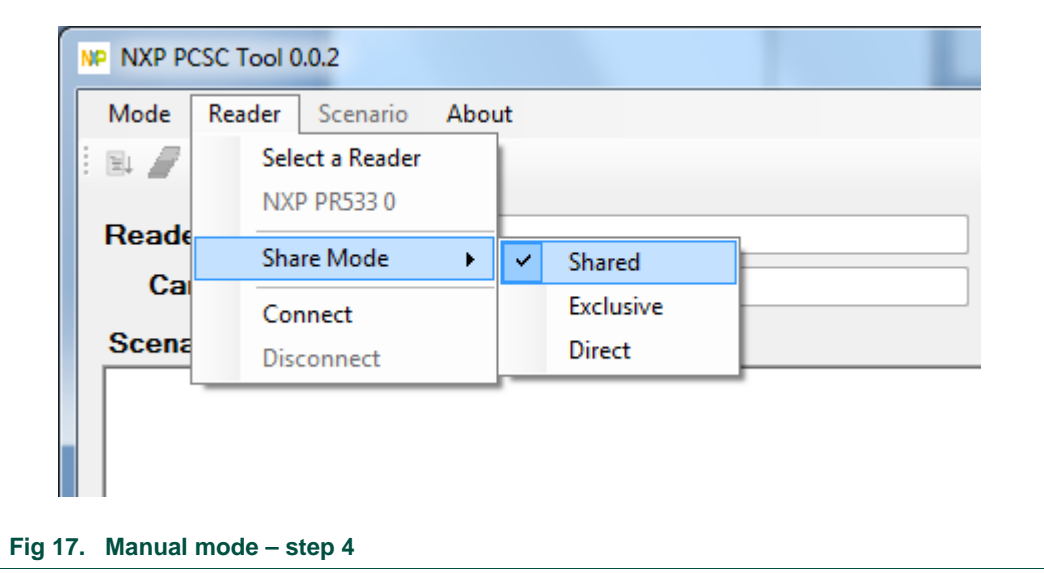

<span id="page-13-0"></span>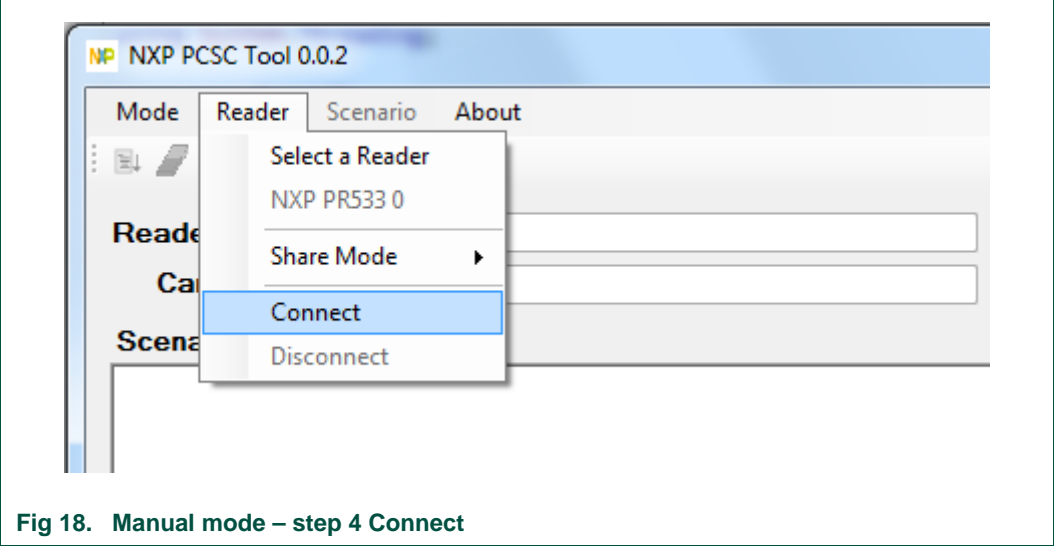

<span id="page-13-1"></span>Selected Mode - Manual | State - Disconnected | Status - SCardConnect error: 0x80100069

<span id="page-13-2"></span>**Fig 19. Manual mode – step 4 Connect Error**

# **PR533 PCSC Tool**

<span id="page-14-0"></span>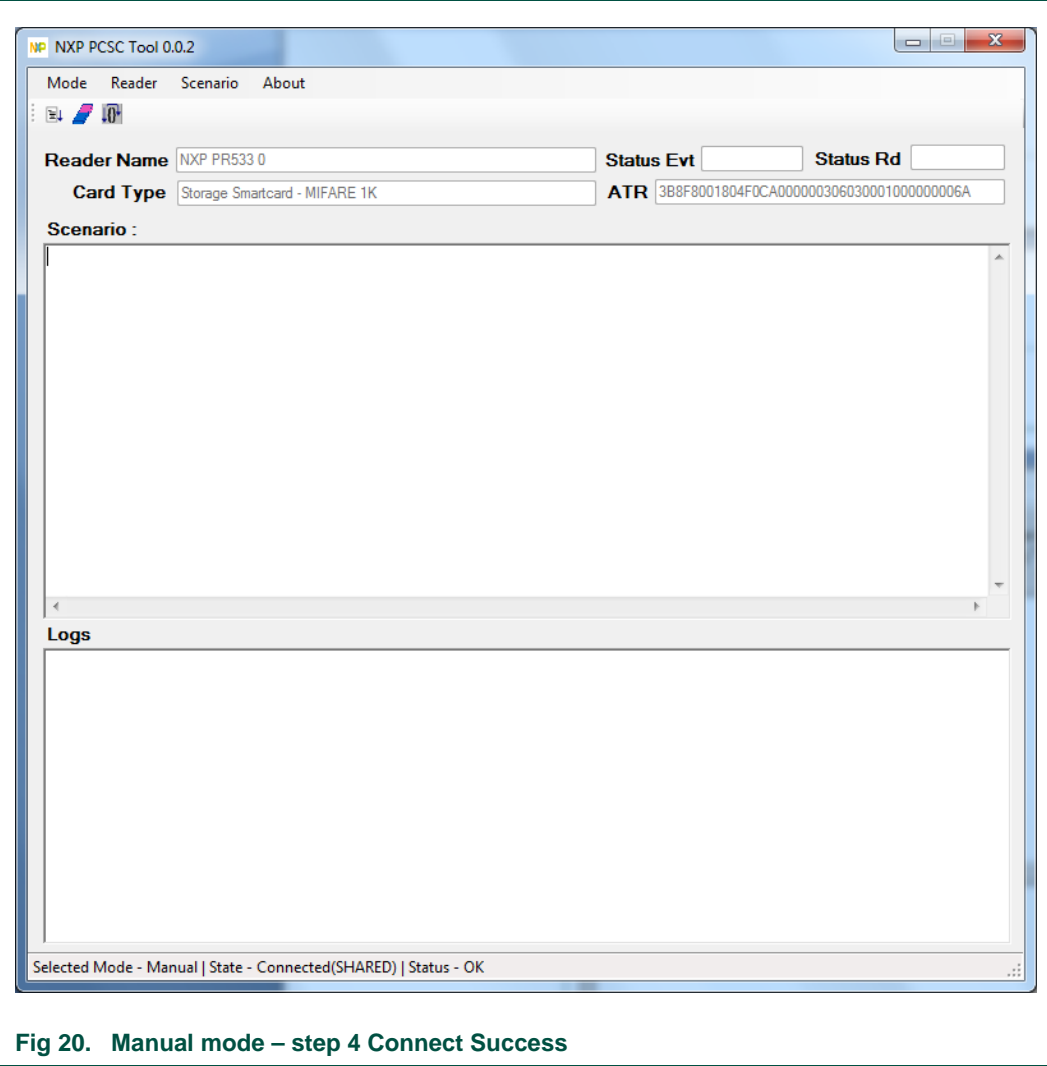

5 – To open a scenario, click on **Load** in the **Scenario** item or use the shortkey "Control +O"; Select the script with the new dialog box

<span id="page-15-0"></span>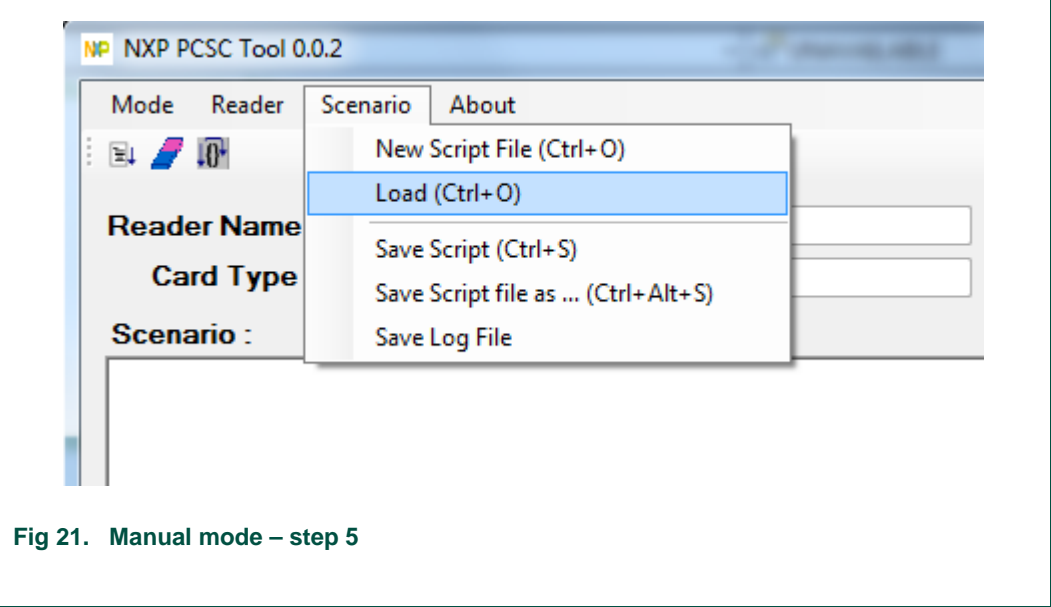

**User manual COMPANY PUBLIC** **PR533 PCSC Tool**

6 – The script window is updated with the content of the script file (for more information on the script format, see chapter [21](#page-20-0) [Script file description\)](#page-20-0) and next to the label file, see the path of your scenario file; To execute the script click on the **Execute** button or use the shortkey "F5"

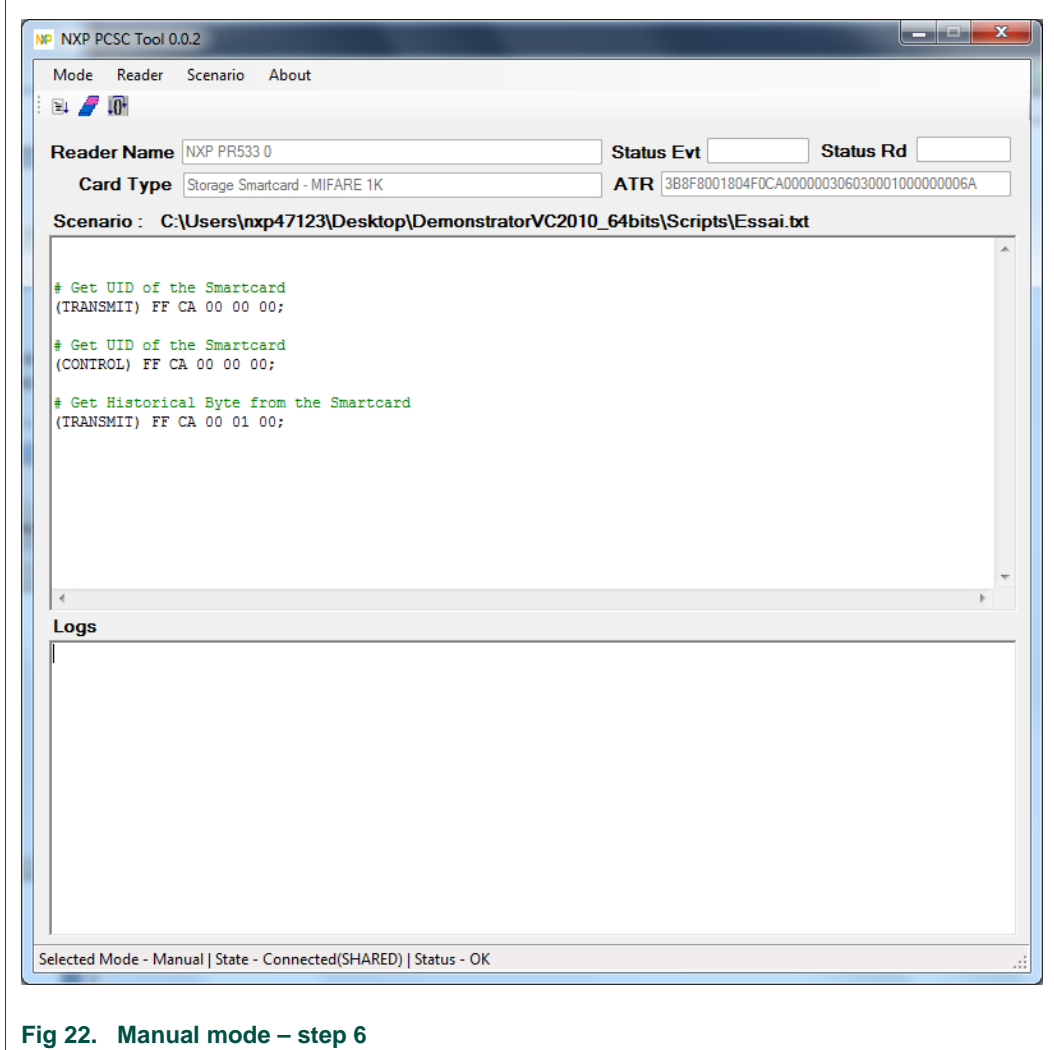

<span id="page-16-1"></span><span id="page-16-0"></span>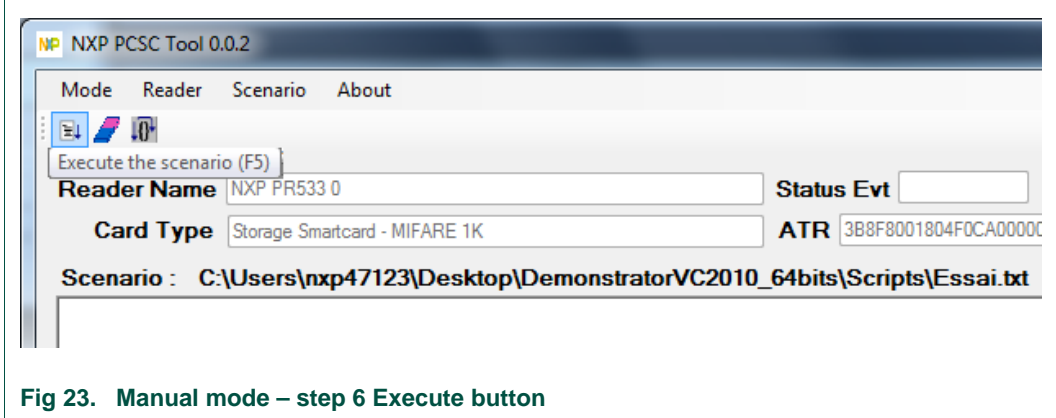

You can also execute command one by one using the next step button or using shortkey "F10". To do that you must select command to be executed with a double click on the command line. This manipulation will color the line if it's a valid command. If no command was selected, the application will select the first valid command. After execution of a selected line, the next command will be selected. To deselect a command, you must double click on it.

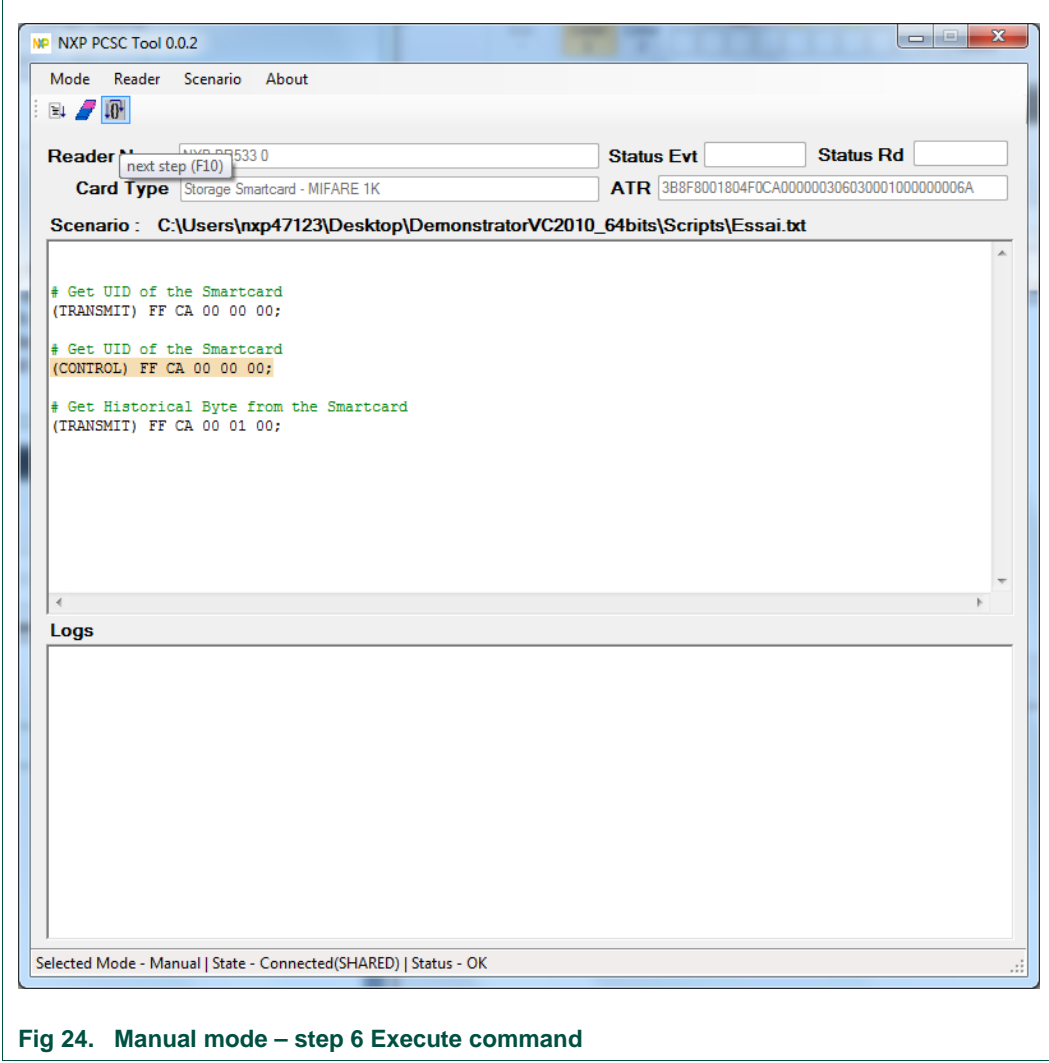

<span id="page-17-0"></span>

<span id="page-18-0"></span>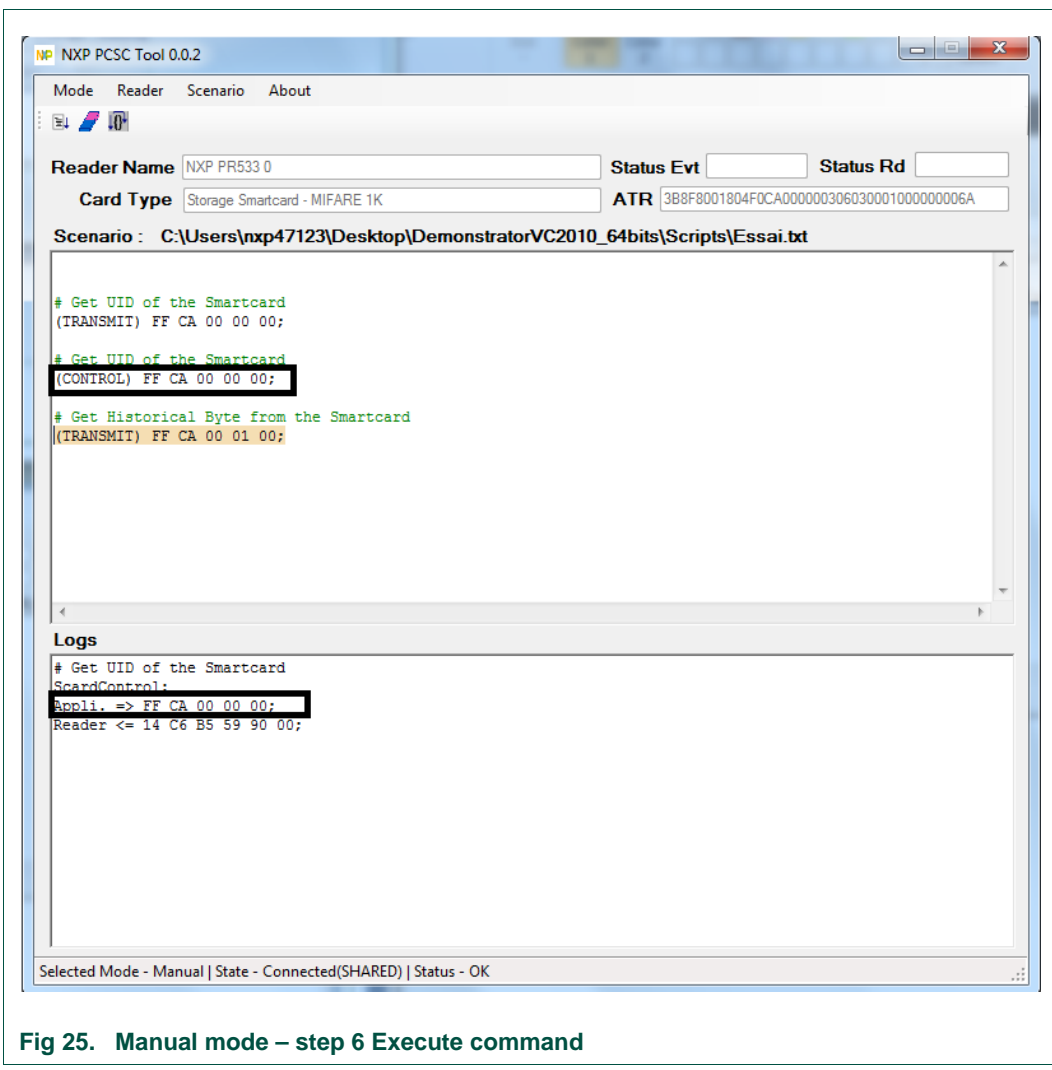

After pressing "F10" or clicking on the next step button

7 – The result of the test is written in the **log window**; To clear this window: Click on the **Erase** button

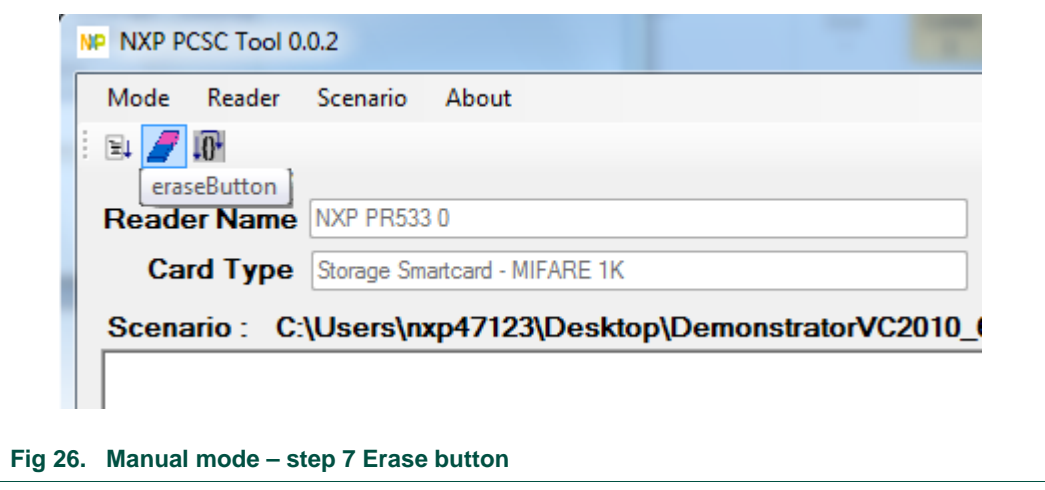

<span id="page-19-0"></span>8 – Lastly to disconnect the application from the reader, click on **Disconnect** in the **Reader** sub-menu

<span id="page-19-1"></span>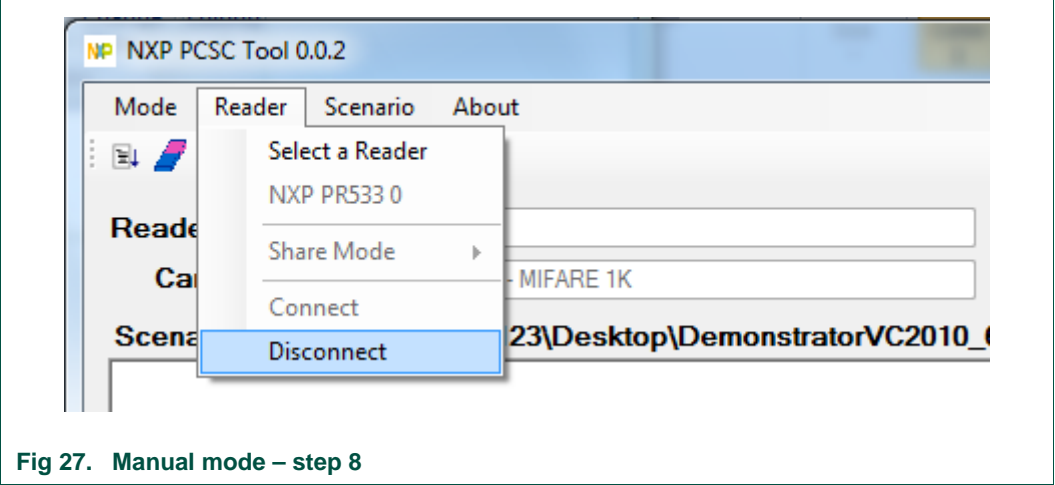

# <span id="page-20-0"></span>**6. Script file description**

A script is composed of:

- Comments;
- SCardTransmit commands;
- SCardControl commands.

```
Scenario
# Test : Essai.txt
                                                 Æ
          : Get UID and different info from the SmartCard
# Scenario
                                                 ¥
           : Maxime GREE
# Tester
                                                 ¥
# Date
           : 2011 - 01 - 26₩
# Get UID of the Smartcard
(TRANSMIT) FF CA 00 00 00;
# Get UID of the Smartcard
(CONTROL) FF CA 00 00 00;
# Get Historical Byte from the Smartcard
(TRANSMIT) FF CA 00 01 00:
Fig 28. Script Window description
```
### <span id="page-20-2"></span><span id="page-20-1"></span>**6.1 Comments**

A comment is not considered by the application. Its purpose is just to explain each command. It begins with a specific character "**#**" and is colorized with green color.

### <span id="page-20-3"></span>**6.2 SCardTransmit command**

The purpose of this command is to perform a call to the SCardTransmit routine of the WinSCard API.

The APDU has to be coded on one line and preceded by the symbol "**(TRANSMIT)** "

*Note: This call is accepted by the API only if we are connected in SHARED or EXCLUSIVE mode.*

# <span id="page-20-4"></span>**6.3 SCardControl command**

The purpose of this command is to perform a call to the SCardControl routine of the WinSCard API

The APDU has to be coded on one line and preceded by the symbol "**(CONTROL)** "

*Note: In Microsoft Windows driver, the SCardControl is not enabled by default (see chapter [2.1](#page-4-0)* [Enable ESCAPE IOCTL](#page-4-0)*).*

# <span id="page-21-1"></span><span id="page-21-0"></span>**7. Document management**

# **7.1 Abbreviations and terminology**

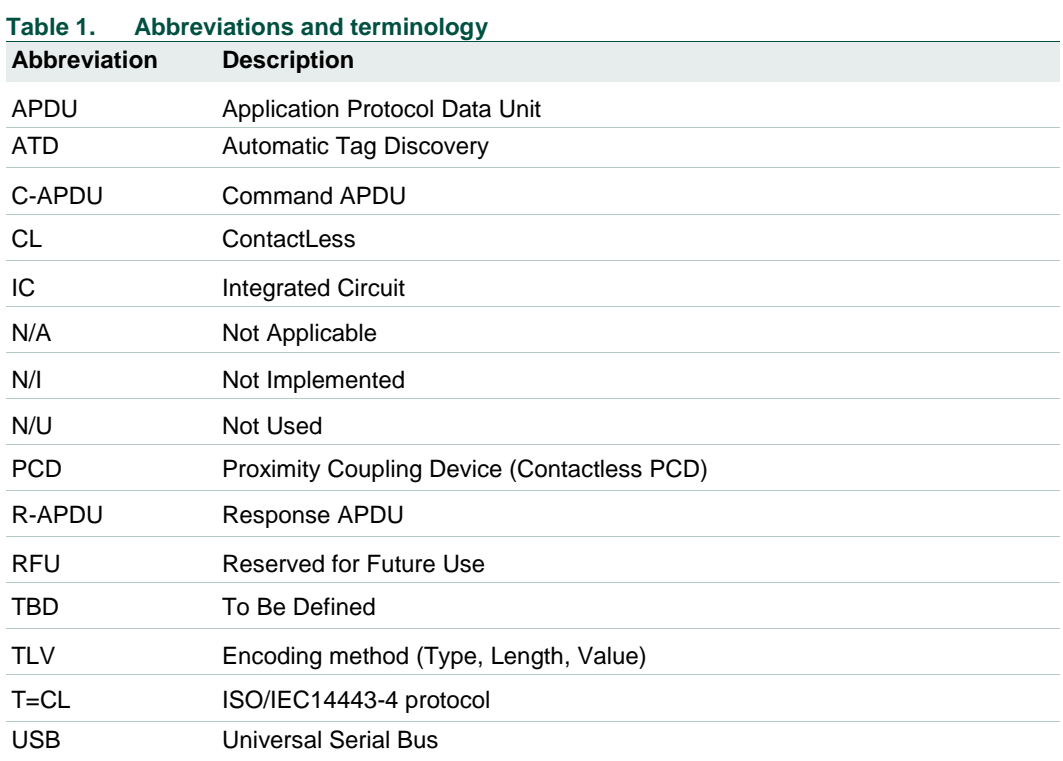

# <span id="page-22-0"></span>**8. Legal information**

### <span id="page-22-1"></span>**8.1 Definitions**

**Draft —** The document is a draft version only. The content is still under internal review and subject to formal approval, which may result in modifications or additions. NXP Semiconductors does not give any representations or warranties as to the accuracy or completeness of information included herein and shall have no liability for the consequences of use of such information.

### <span id="page-22-2"></span>**8.2 Disclaimers**

<span id="page-22-3"></span>**Limited warranty and liability —** Information in this document is believed to be accurate and reliable. However, NXP Semiconductors does not give any representations or warranties, expressed or implied, as to the accuracy or completeness of such information and shall have no liability for the consequences of use of such information. NXP Semiconductors takes no responsibility for the content in this document if provided by an information source outside of NXP Semiconductors.

In no event shall NXP Semiconductors be liable for any indirect, incidental, punitive, special or consequential damages (including - without limitation lost profits, lost savings, business interruption, costs related to the removal or replacement of any products or rework charges) whether or not such damages are based on tort (including negligence), warranty, breach of contract or any other legal theory.

Notwithstanding any damages that customer might incur for any reason whatsoever, NXP Semiconductors' aggregate and cumulative liability towards customer for the products described herein shall be limited in accordance with the *Terms and conditions of commercial sale* of NXP **Semiconductors** 

**Right to make changes —** NXP Semiconductors reserves the right to make changes to information published in this document, including without limitation specifications and product descriptions, at any time and without notice. This document supersedes and replaces all information supplied prior to the publication hereof.

**Suitability for use - NXP** Semiconductors products are not designed, authorized or warranted to be suitable for use in life support, life-critical or safety-critical systems or equipment, nor in applications where failure or malfunction of an NXP Semiconductors product can reasonably be expected to result in personal injury, death or severe property or environmental damage. NXP Semiconductors and its suppliers accept no liability for inclusion and/or use of NXP Semiconductors products in such equipment or applications and therefore such inclusion and/or use is at the customer's own risk.

**Applications —** Applications that are described herein for any of these products are for illustrative purposes only. NXP Semiconductors makes no representation or warranty that such applications will be suitable for the specified use without further testing or modification.

Customers are responsible for the design and operation of their applications and products using NXP Semiconductors products, and NXP Semiconductors accepts no liability for any assistance with applications or customer product design. It is customer's sole responsibility to determine whether the NXP Semiconductors product is suitable and fit for the customer's applications and products planned, as well as for the planned application and use of customer's third party customer(s). Customers should provide appropriate design and operating safeguards to minimize the risks associated with their applications and products.

NXP Semiconductors does not accept any liability related to any default, damage, costs or problem which is based on any weakness or default in the customer's applications or products, or the application or use by customer's third party customer(s). Customer is responsible for doing all necessary testing for the customer's applications and products using NXP Semiconductors products in order to avoid a default of the applications and the products or of the application or use by customer's third party customer(s). NXP does not accept any liability in this respect.

**Export control —** This document as well as the item(s) described herein may be subject to export control regulations. Export might require a prior authorization from competent authorities.

**Translations —** A non-English (translated) version of a document is for reference only. The English version shall prevail in case of any discrepancy between the translated and English versions.

**Evaluation products —** This product is provided on an "as is" and "with all faults" basis for evaluation purposes only. NXP Semiconductors, its affiliates and their suppliers expressly disclaim all warranties, whether express, implied or statutory, including but not limited to the implied warranties of noninfringement, merchantability and fitness for a particular purpose. The entire risk as to the quality, or arising out of the use or performance, of this product remains with customer.

In no event shall NXP Semiconductors, its affiliates or their suppliers be liable to customer for any special, indirect, consequential, punitive or incidental damages (including without limitation damages for loss of business, business interruption, loss of use, loss of data or information, and the like) arising out the use of or inability to use the product, whether or not based on tort (including negligence), strict liability, breach of contract, breach of warranty or any other theory, even if advised of the possibility of such damages.

Notwithstanding any damages that customer might incur for any reason whatsoever (including without limitation, all damages referenced above and all direct or general damages), the entire liability of NXP Semiconductors, its affiliates and their suppliers and customer's exclusive remedy for all of the foregoing shall be limited to actual damages incurred by customer based on reasonable reliance up to the greater of the amount actually paid by customer for the product or five dollars (US\$5.00). The foregoing limitations, exclusions and disclaimers shall apply to the maximum extent permitted by applicable law, even if any remedy fails of its essential purpose.

# **8.3 Licenses**

#### **Purchase of NXP ICs with NFC technology**

Purchase of an NXP Semiconductors IC that complies with one of the Near Field Communication (NFC) standards ISO/IEC 18092 and ISO/IEC 21481 does not convey an implied license under any patent right infringed by implementation of any of those standards. Purchase of NXP Semiconductors IC does not include a license to any NXP patent (or other IP right) covering combinations of those products with other products, whether hardware or software

#### **Purchase of NXP ICs with ISO/IEC 14443 type B functionality**

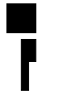

This NXP Semiconductors IC is ISO/IEC 14443 Type B software enabled and is licensed under Innovatron's Contactless Card patents license for ISO/IEC 14443 B.

The license includes the right to use the IC in systems and/or end-user equipment.

**RATP/Innovatron Technology**

# <span id="page-22-4"></span>**8.4 Trademarks**

Notice: All referenced brands, product names, service names and trademarks are property of their respective owners.

**MIFARE —** is a trademark of NXP B.V.

**I 2C-bus —** logo is a trademark of NXP B.V.

# <span id="page-23-0"></span>**9. List of figures**

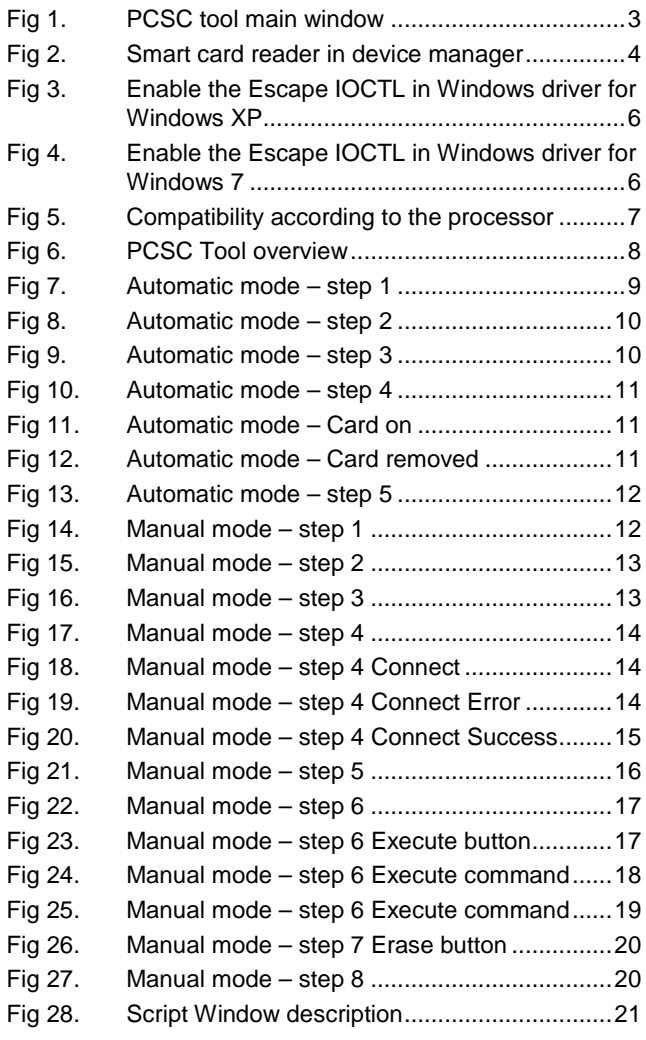

# **NXP Semiconductors UM10464 PR533 PCSC Tool**

# <span id="page-24-0"></span>**10. Contents**

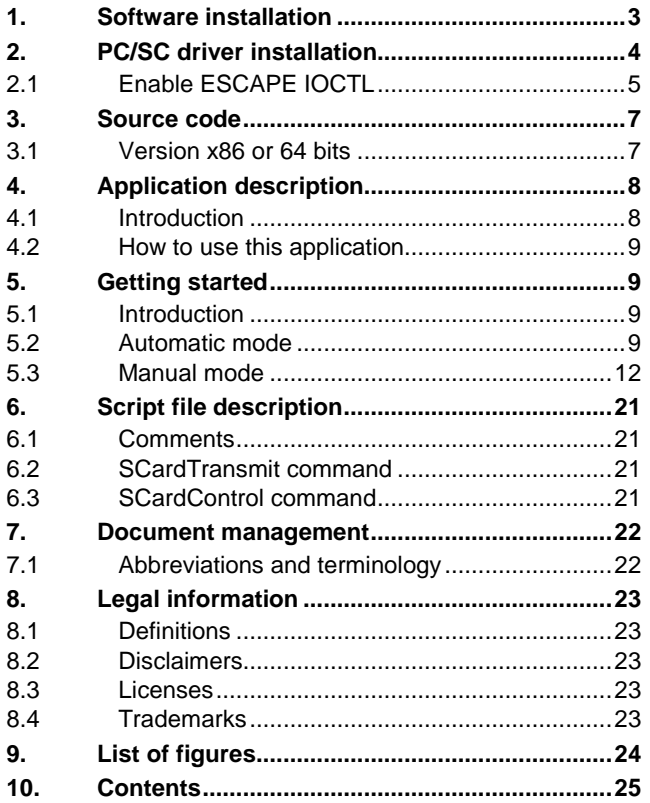

Please be aware that important notices concerning this document and the product(s) described herein, have been included in the section 'Legal information'.

#### **© NXP B.V. 2017. All rights reserved.**

For more information, please visit: http://www.nxp.com For sales office addresses, please send an email to: salesaddresses@nxp.com

**Date of release: 7 November 2017 232412 Document identifier: UM10464**